### **Guide to Enabling Cookies on Your Internet Browser**

### NOTE: If you are using Mozilla Firefox, this document does not affect you.

This document will guide you on how to properly enable cookies on Internet Explorer so that you can access your Haas GPS Text-N-Track H1000 account.

First, you will need to determine which version of Internet Explorer you have installed on your computer. Most likely, you will have Windows XP or Vista operating system installed, which means you will either have Internet Explorer 6 or Internet Explorer 7 installed. By default, Internet Explorer 6 is installed on Windows XP, and Internet Explorer 7 is installed on Windows Vista.

The easiest method of determining which version of Internet Explorer you're using is by looking at the interface.

Internet Explorer 6's interface typically looks like this:

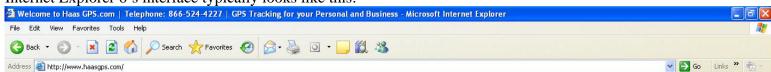

Internet Explorer 7's interface typically looks like this:

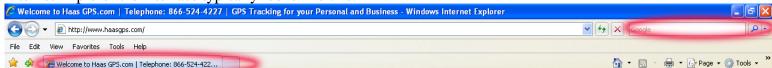

The main differences between the Internet Explorer 6 and 7's interface is Internet Explorer 7 has tabbed browsing and the ability to do a search engine search in the upper-right-hand corner.

To verify which version of Internet Explorer you have installed, click on the 'Help' scroll-down menu, and select 'About Internet Explorer'.

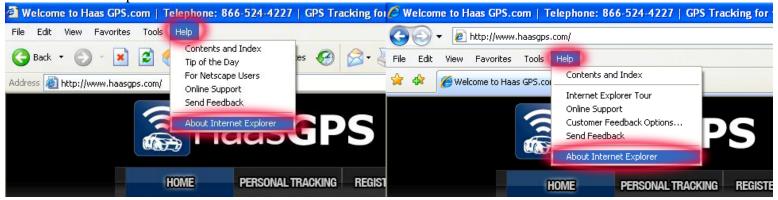

If you're using Internet Explorer 6, you will see a window similar to the one of the left; if you're using Internet Explorer 7, you will see a window similar to one of the right.

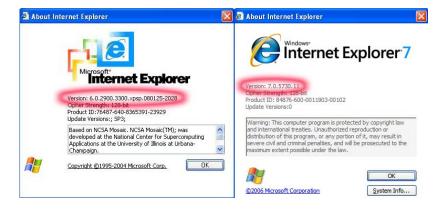

### **Guide to Enabling Cookies on Your Internet Browser**

NOTE: If you are Mozilla Firefox, this document does not affect you.

Internet Explorer 6

Go to www.haasgps.com.

Locate the 'Tools' scroll-down menu at the top of the Internet Explorer window.

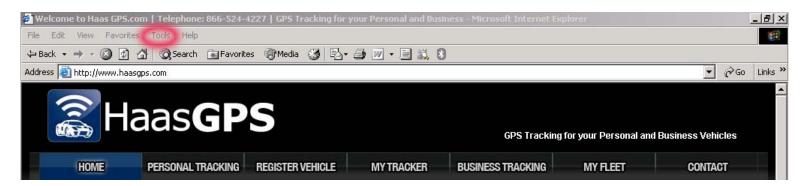

Click on the 'Tools' scroll-down menu, and select 'Internet Options'.

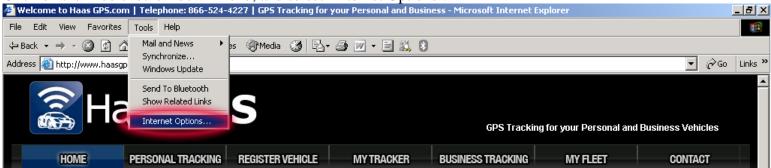

Click the third tab called, 'Privacy', and lower the slider from 'Medium' to 'Low'. Click OK, and you're set.

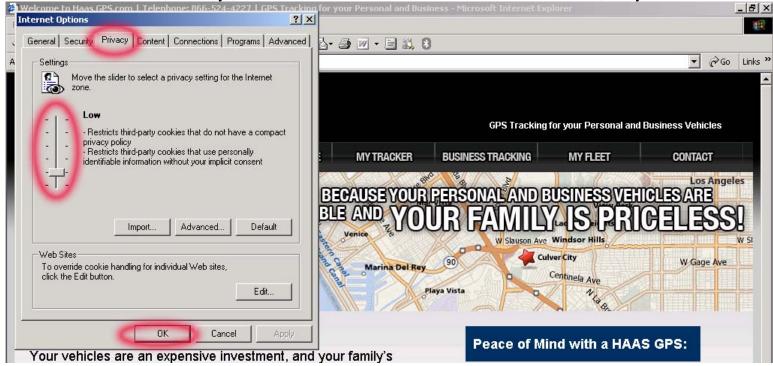

# **Internet Explorer 7**

## Go to www.haasgps.com

Locate the 'Tools' scroll-down menu on the upper-right-hand corner of your Internet Explorer 7 window and click it.

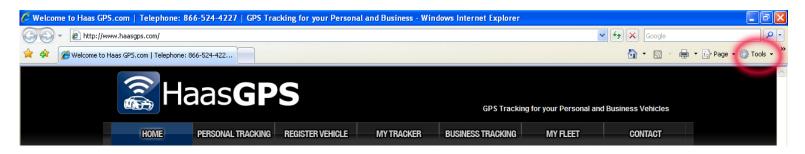

Select 'Internet Options' at the bottom.

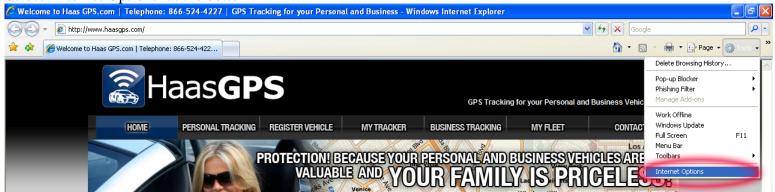

Select 'Privacy' tab, and click on the Advanced button.

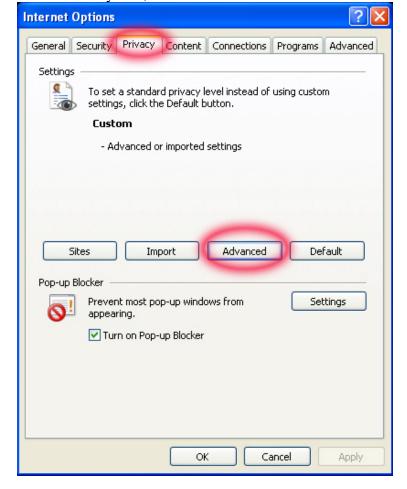

Check the box next to 'Override automatic cookie handling', select 'Accept' under the 'First-party Cookies' and 'Third-party Cookies', and check the box next to 'Always allow session cookies'. Click OK.

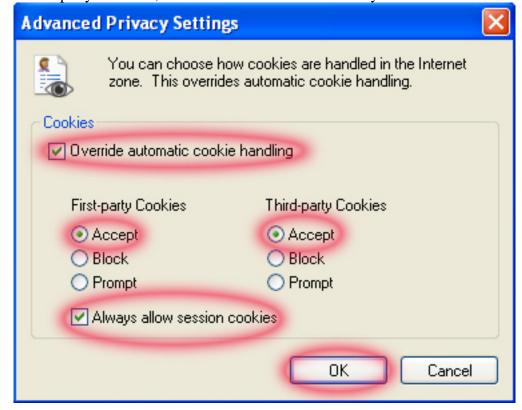

Click OK again, and you're set.

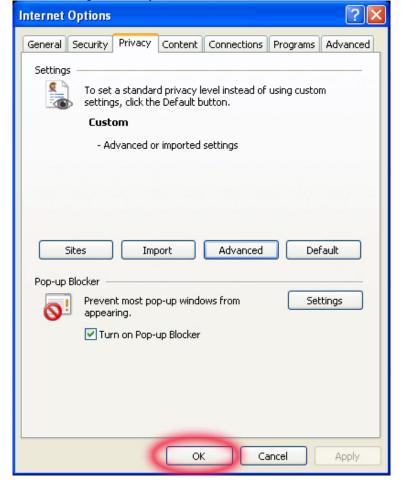